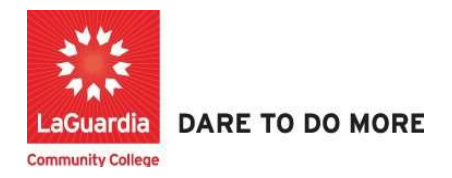

## How to Send Email to Students

Below is the link and instructions to access the Quicktools module that will allow to grade your students.

## Instructions

- 1. Please contact your program manager as they will provide credentials for you to login via e-mail.
- 2. On your web browser & go to the Quicktools link https://qt.xendirect.com/laguardia/index.cfm
- 3. Enter your credentials for Quicktools

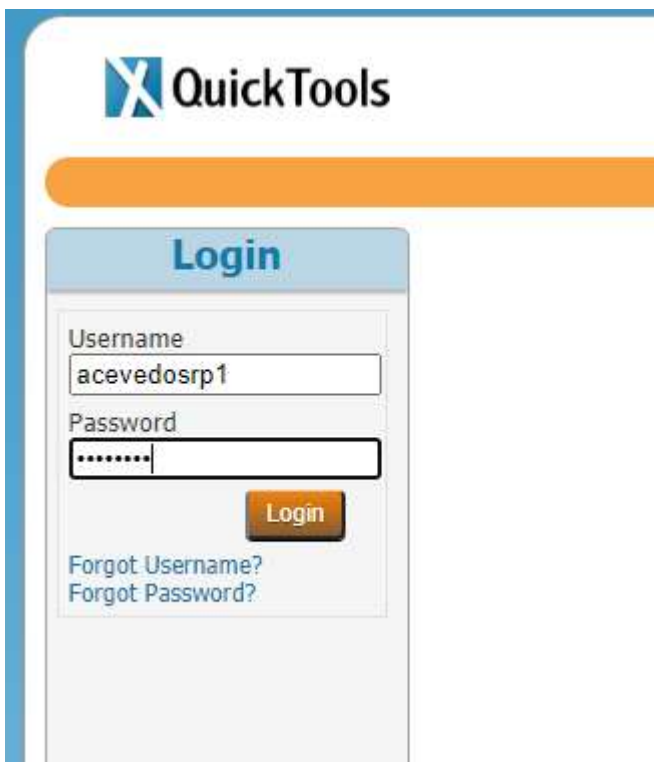

4. Upon login you will be taken directly to page with the courses, select the course from the list or access the Course List link found on the left side Menu panel, in order to access the preferred student roster.

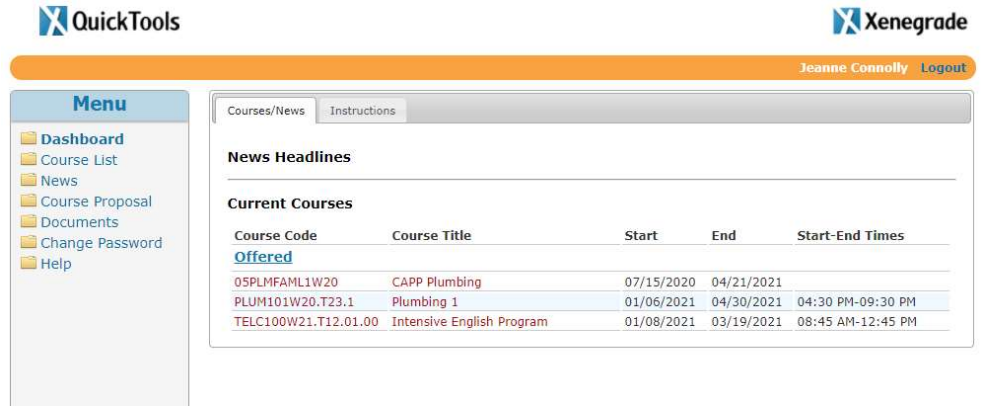

5. Once you select the course you will see multiple tabs and the Enrollment tab will display by default with all the registered students which will allow you to send emails to all the students.

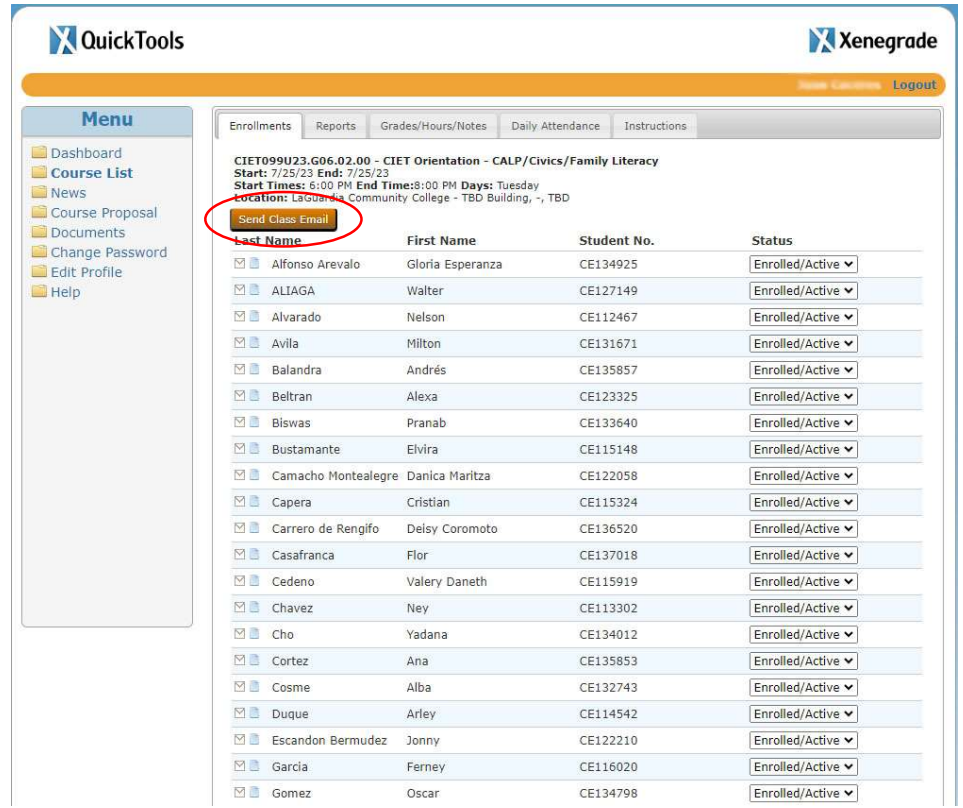

a. If you would like to send an email to a single student, just select the student's name.

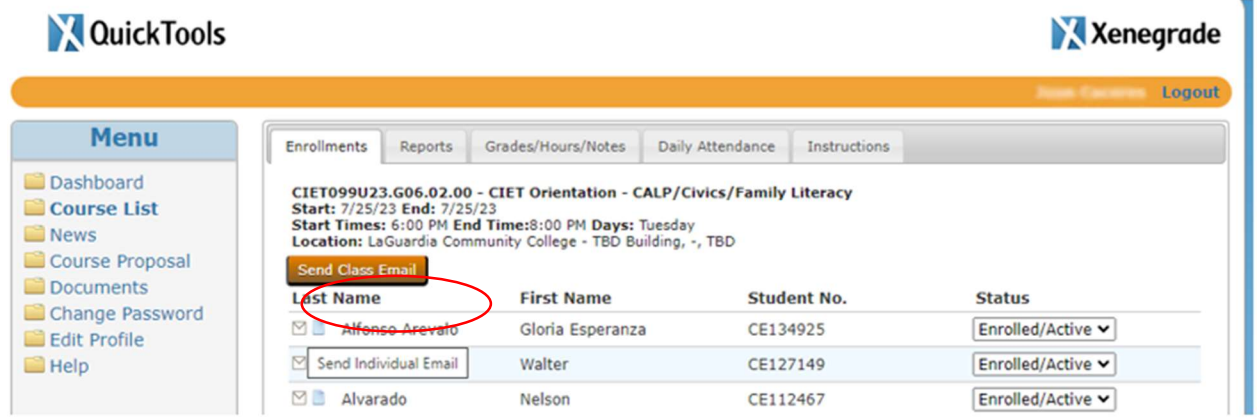

6. If you choose to either email the entire class or a single student you will see the following screen. Fill out the information and press send.

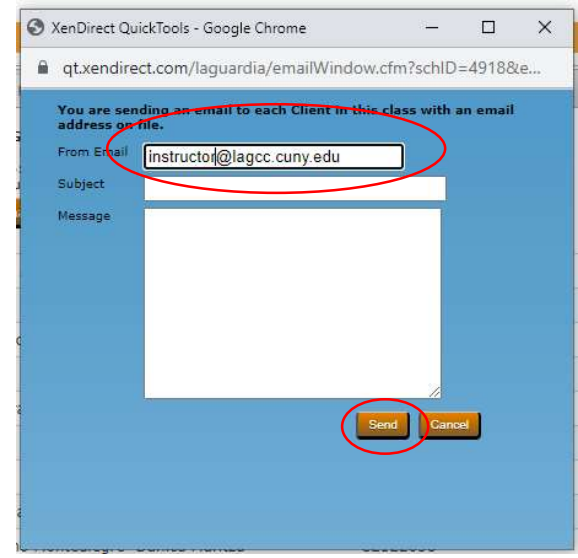

a. **IMPORTANT:** Please note that you can change the From Email field to enter a different email that you would like to receive the response from the student(s). However, from an IT security standpoint we highly recommend to not use personal emails and rather use your staff LaGuardia email for communication with students. Using another personal email that does not have the securities as you staff email and could be compromised is at your own risk.